# НАСОКА ЗА ПОДНЕСУВАЊЕ БАРАЊЕ ВО МЕОС – СОЦДАД ЗА РЕГИСТРИРАЊЕ НА БАРАТЕЛ ЗА ПОВРАТ НА АКЦИЗА ЗА ЕКСТРА ЛЕСНО ГОРИВО ЗА ГРЕЕЊЕ ВО ДОМАЌИНСТВО

- Дел 1 Предуслов за поднесување барање во МЕОС
- Дел 2 Постапка во МЕОС за поднесување барање
- Дел 3 Измена или откажување на барање
- Дел 4 Проверка на статус на барање
- Дел 5 Употреба на Нацрт (draft) на барање
- Дел 6 Поднесување барање за измена на издадено одобрение

## **I. ПРЕДУСЛОВ ЗА ПОДНЕСУВАЊЕ БАРАЊЕ ВО МЕОС**

### **Претходна регистрација и добивање пристап во СПЦДАД**

Физчикото лице е потребно да се регистрира во СОЦДАД на продукциска околина на линкот

<https://trader.customs.gov.mk/registration-ui> со цел да добие пристап во системот.

За информации врска регистрација во СОЦДАД подршка е Секторот за Информатички и комуникациски технологии или пријавување на потешкотии на [servicedesk@customs.gov.mk](mailto:servicedesk@customs.gov.mk)

Откако ќе биде одобрен пристапот во СОЦДАД (пополнувања на полињата за регистрација и доставување барање за одобрување пристап преку архива), се пристапува кон поднесување на барањето за регистрација како барател за поврат на акциза во МЕОС

## **II. ПОСТАПКА ВО МЕОС ЗА ПОДНЕСУВАЊЕ БАРАЊЕ**

Се пристапува во системот со внесување корисничко име и лозинка на линкот https://trader.customs.gov.mk/trader-meos-ui/protected/main.htm

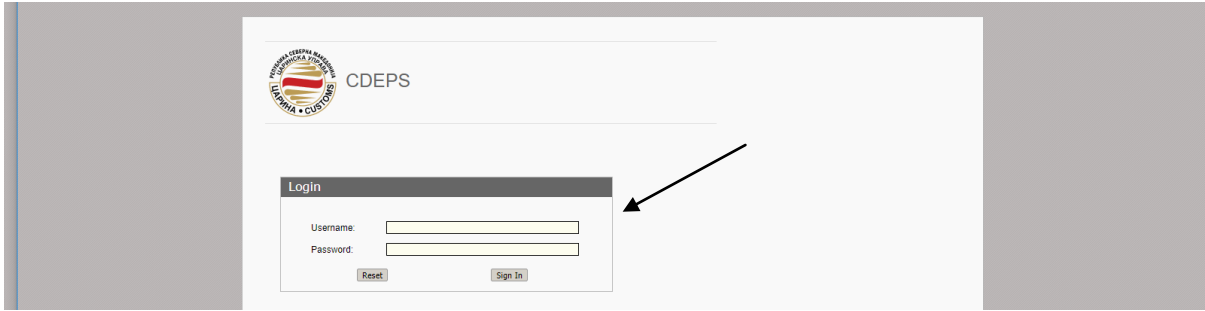

- Се одбира линкот "Управување со одобренија"

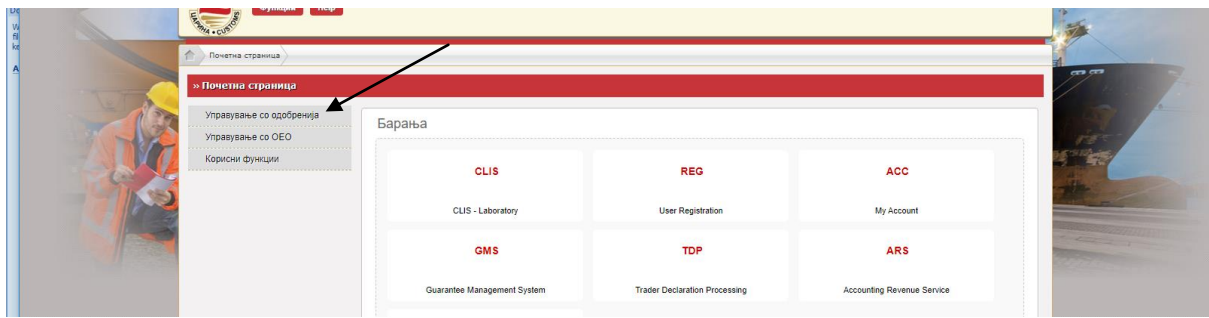

- Се одбира линкот "Поднеси барање"

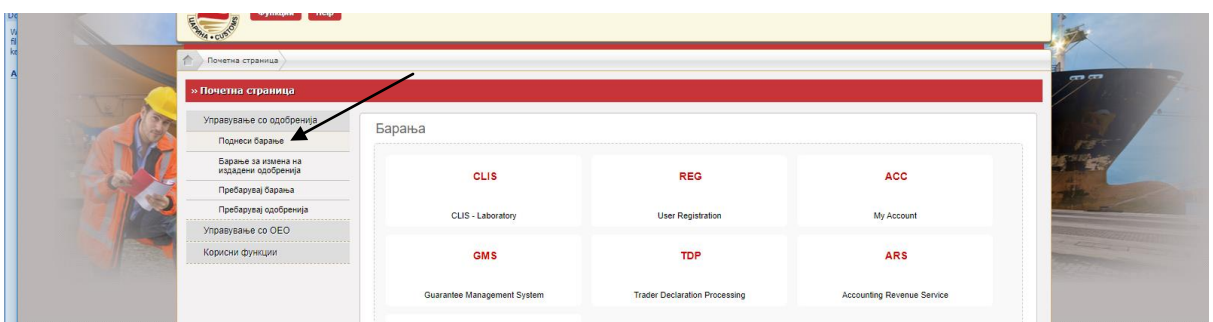

- Во делот Акцизи, се кликнува на линкот "Барател за поврат на акциза"

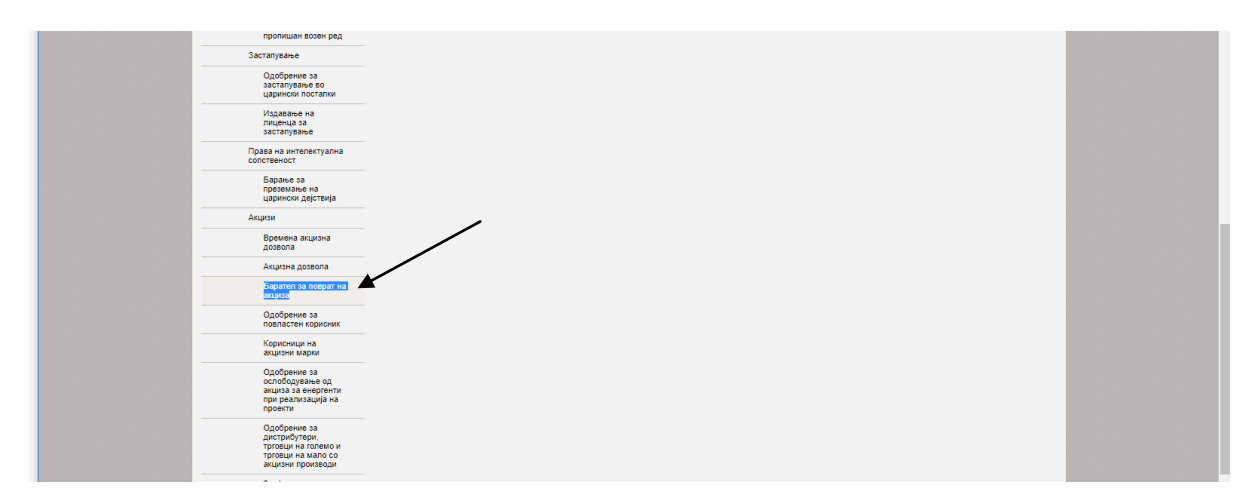

- Се појавува екран прикажан на сликата подолу и се кликнува на стрелката под "Ве молиме изберете вид на поврат"

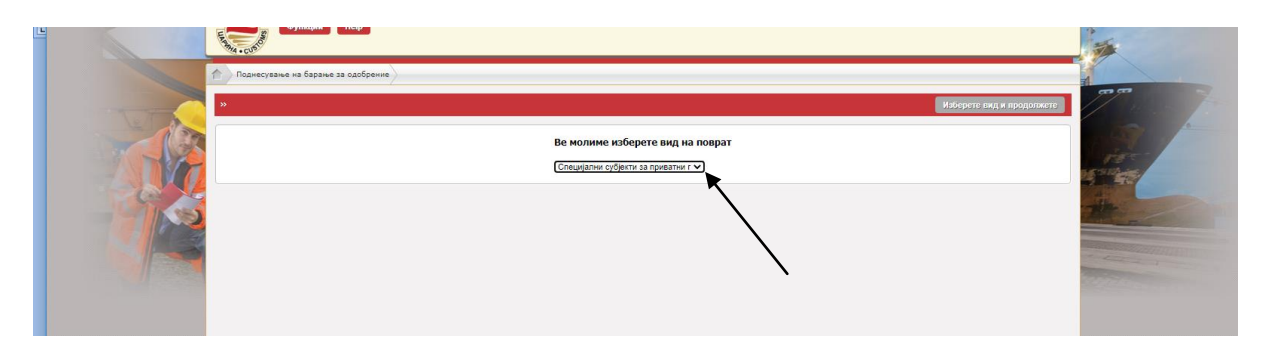

- Се појавува паѓачко мени и се одбира "Корисници на обележано гасно масло наменето за греење во домаќинство"

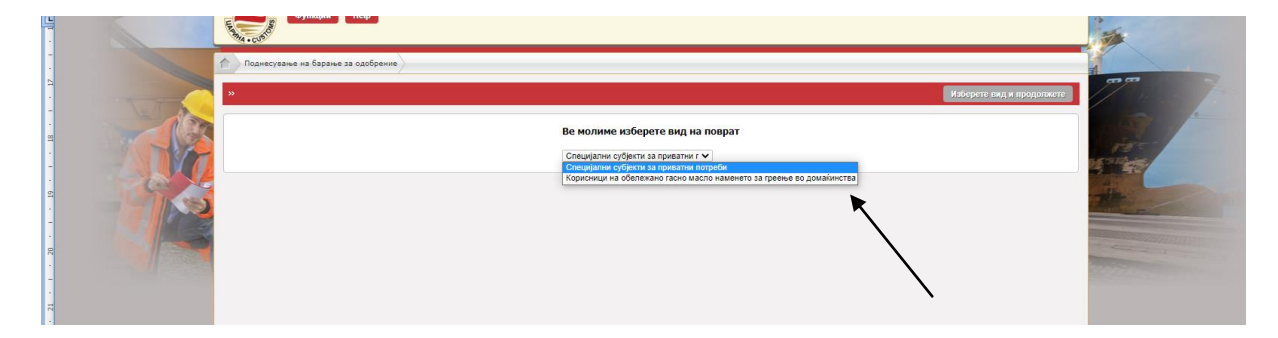

- Следен чекор е кликнување на "Изберете вид и продолжете"

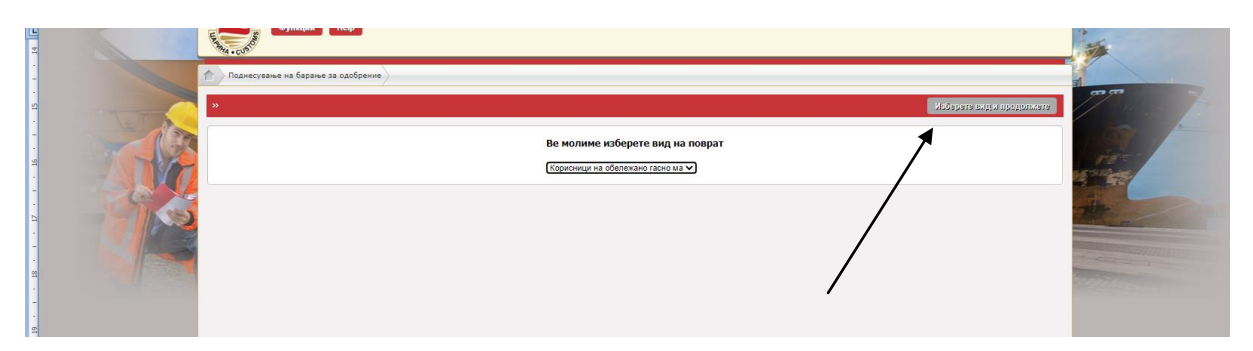

- Се отвора работна површина која треба да се пополни

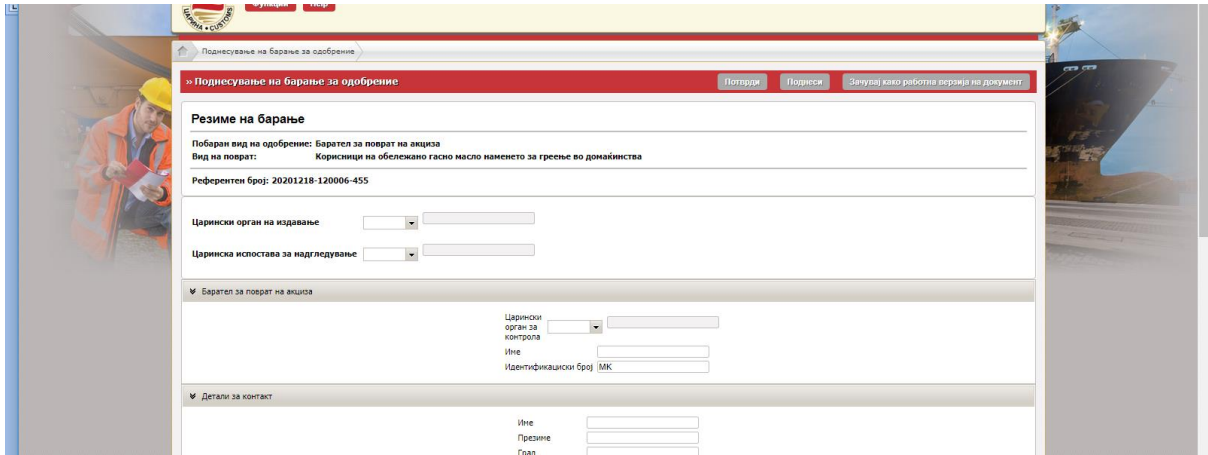

- На сите места каде се бара податок за Царинскиот орган во паѓачкото мени (drop down листа) се пдбира МК009000 – Централна управа.

Царински орган на издавање

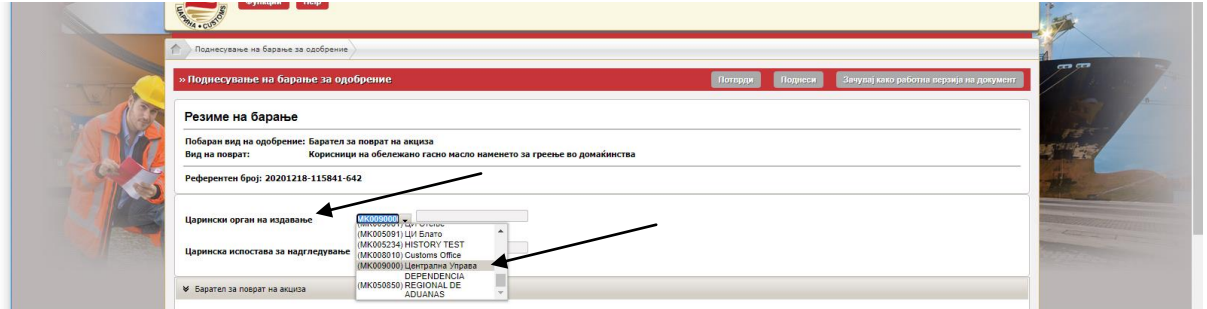

Царинска испостава за надгледување

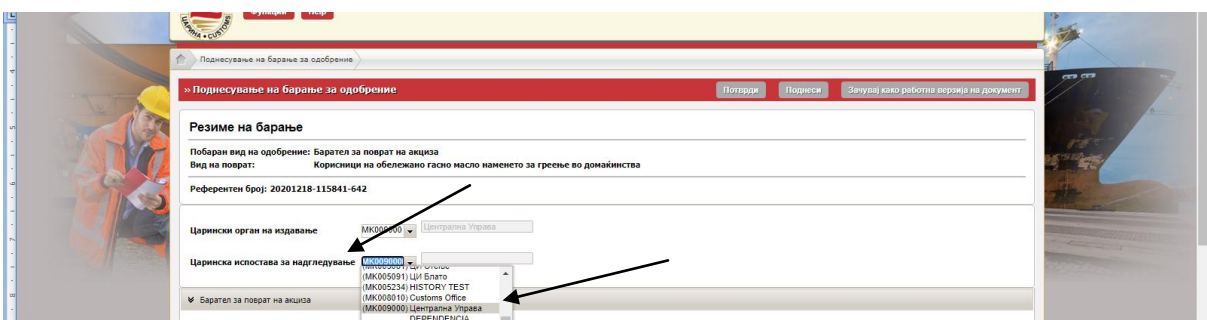

#### Царински орган за контрола

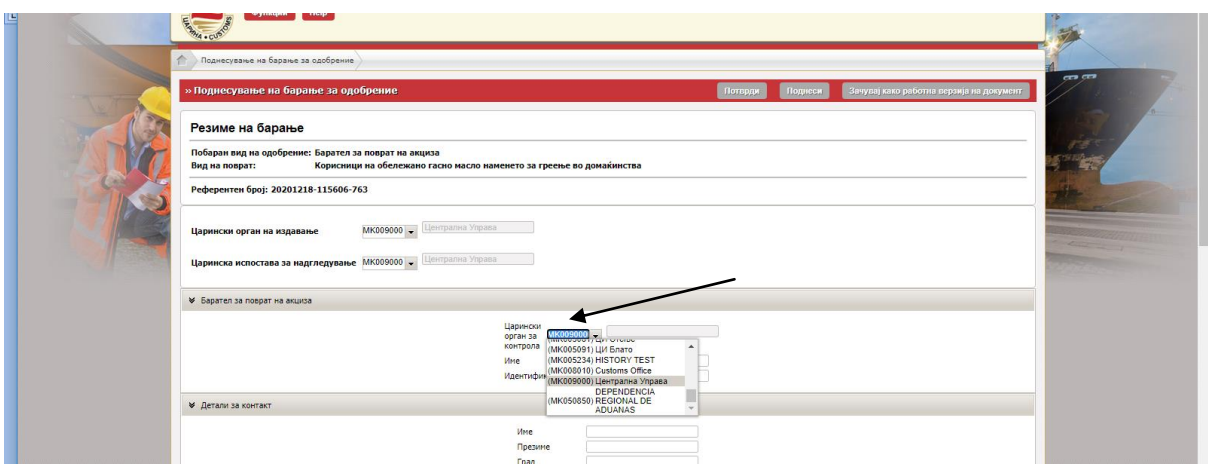

- Во делот Барател за поврат на акциза веќе е отчитан податокот за единствен матичен број (индентификациски број) на физичкото лице. Во полето кај Име се впишува име и презиме на барателот за регистрација.
- Во детали за контакт се пополнуваат бараните податоци (име, презиме на лицето за контакт, како и податоци од адресата на домаќинството - град, поштенски број, улица, број, општина, како и телефонски број и е-пошта за комуникација)
- Во делот Банкарска сметка се пополнуваат податоци во полињата

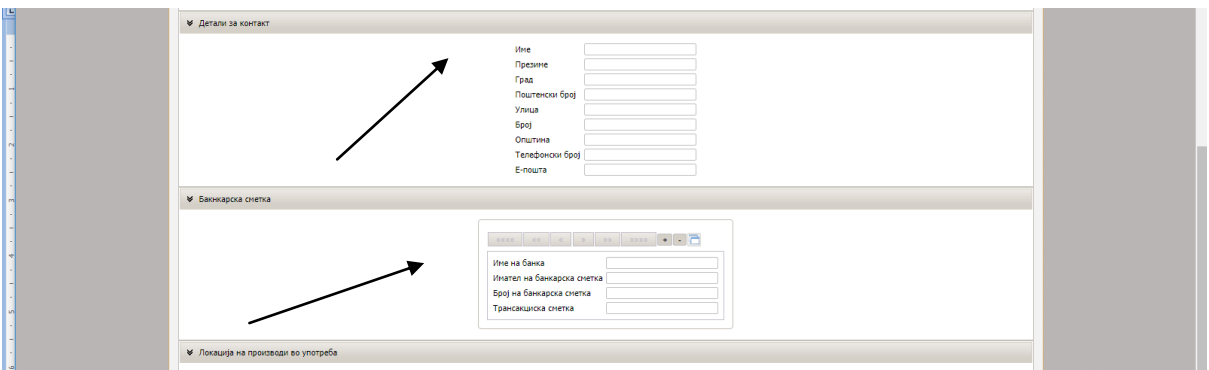

- Во случај на повеќе банкарски сметки, се кликнува на "+" со што се отвора второ наименование во кое се внесуваат податоци за втората банкарска сметка.

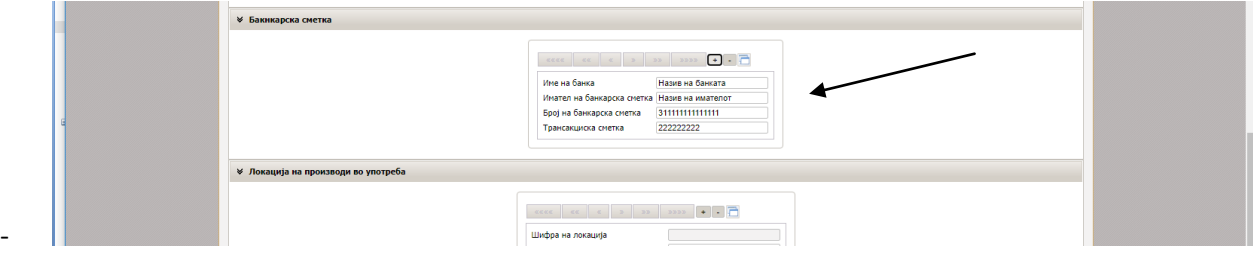

- Доколку по грешка се додаде ново наименование, истото се брише со кликнување на "-".

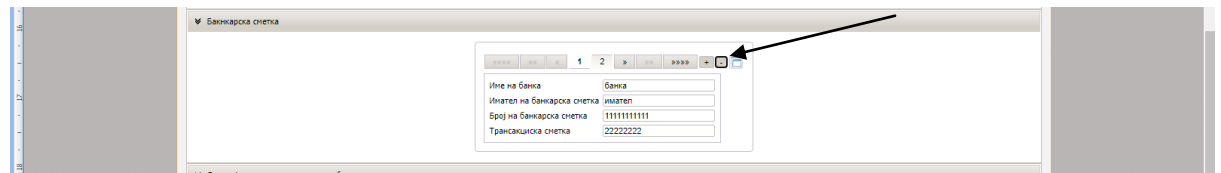

- Во делот "Локација на производи во употреба" се впишуваат податоците за адресата на домажинството - местото на користење на горивото, податоци за капацитетот на резервоарот, како и течнички карактеристики.

Во шифра на локација не се впишува ништо, бројот се генерира од системот при одобрување на барањето.

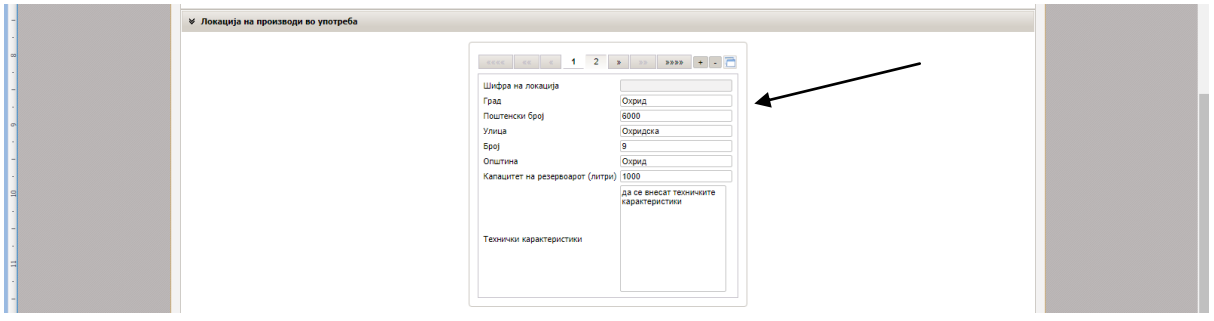

 $-$  3а додавање нова локација се кликнува на "+" по кое се отвора второ наименование.

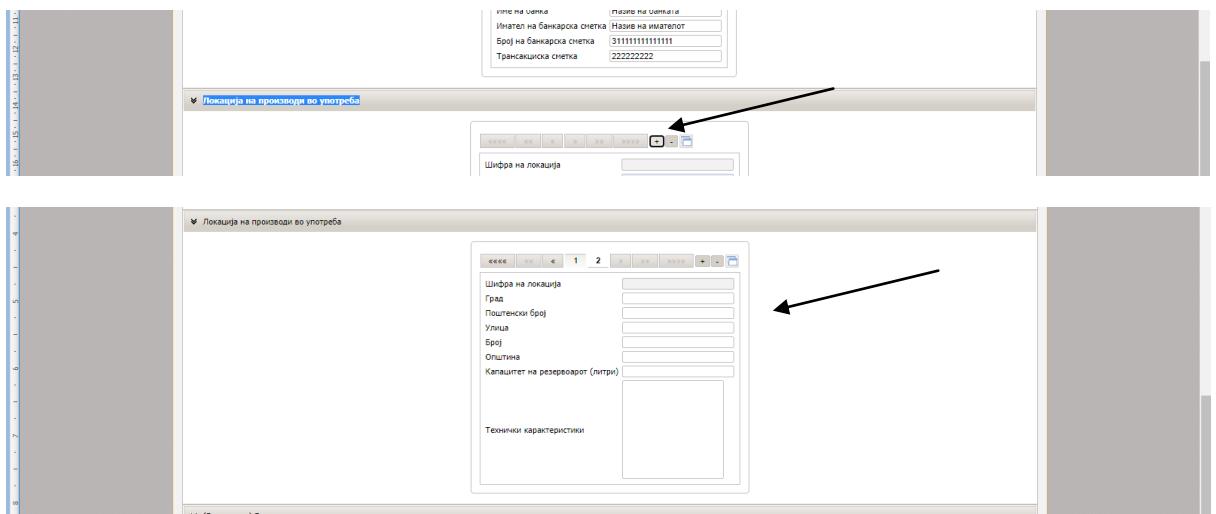

- За бришење на погрешно наименование се кликнува на "-".

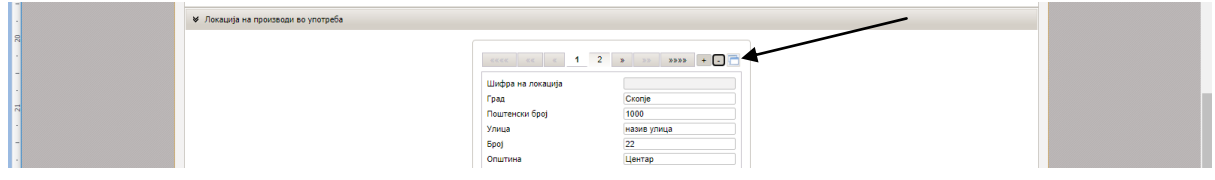

- Со кликнување на иконата десно од "-" се прикажува листата на сите наведени локации.

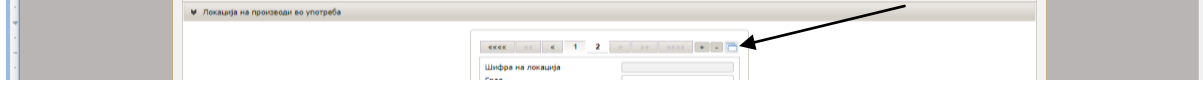

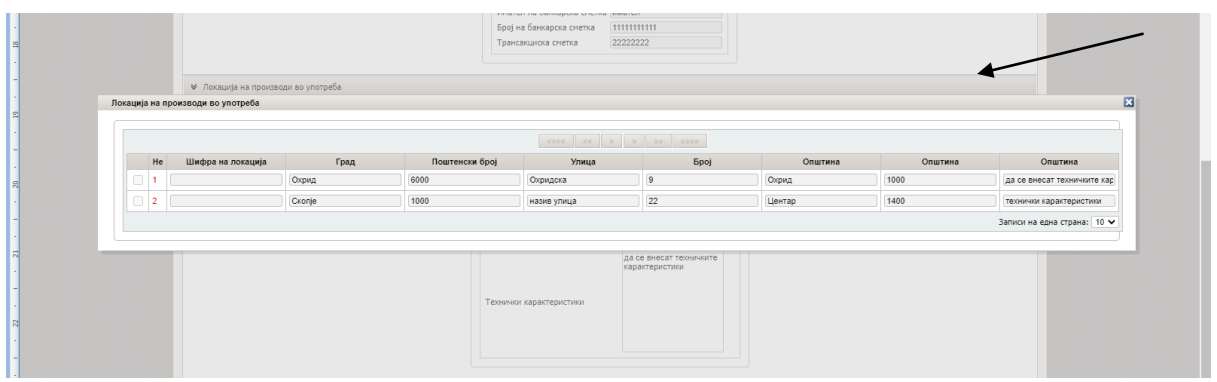

- Во делот (Главен дел) Барател за поврат на акциза се кликнува на стрелката кај паѓачкото мени и потоа се кликнува на понудената опицја за шифра и назив на екстра лесното масло

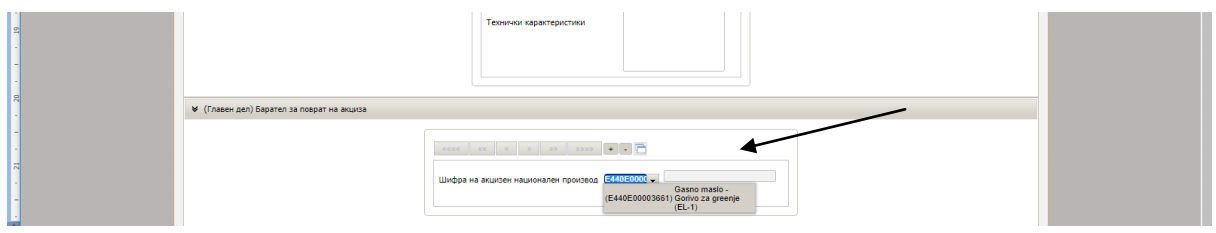

- Пред да се поднесе барањето, истото може да се провери дали е правилно и целосно пополнето со кликнување на Потврди

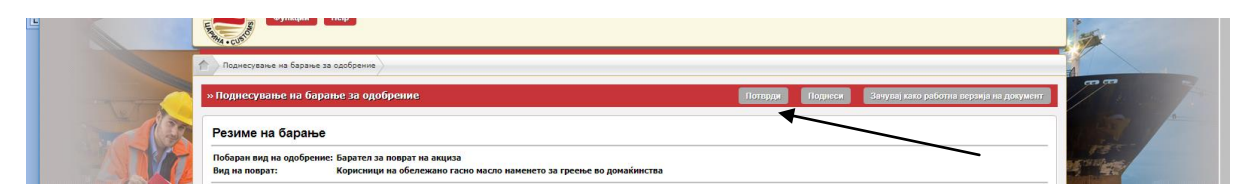

- Доколку има грешка се прикажува опис на грешката

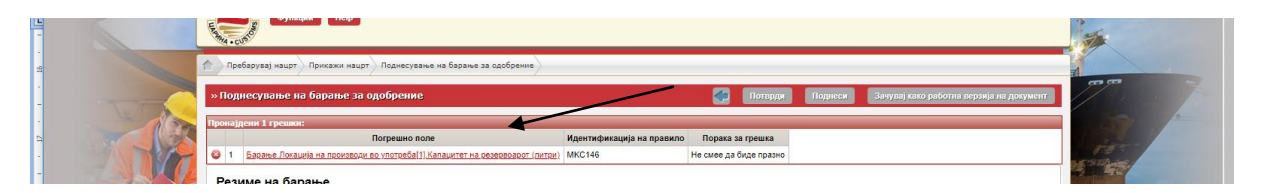

- Доколку е се во ред, се појавува Рор-ир порака "Не беа пронајдени грешки" (на сликата крајно десно горе)

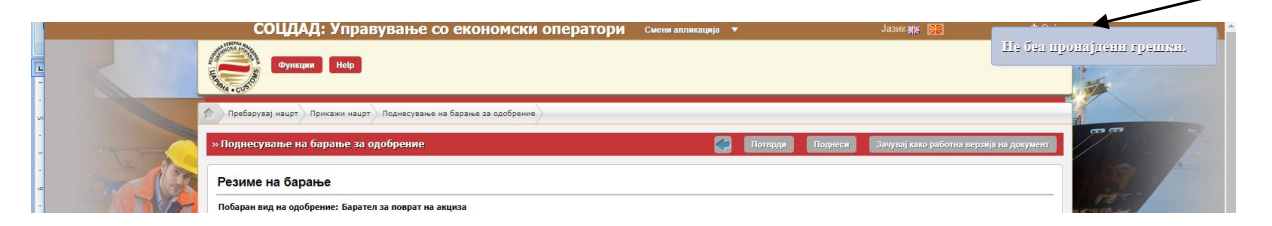

- Откако ќе се појави пораката дека не с епронајдени грешки, се кликнува на Поднеси

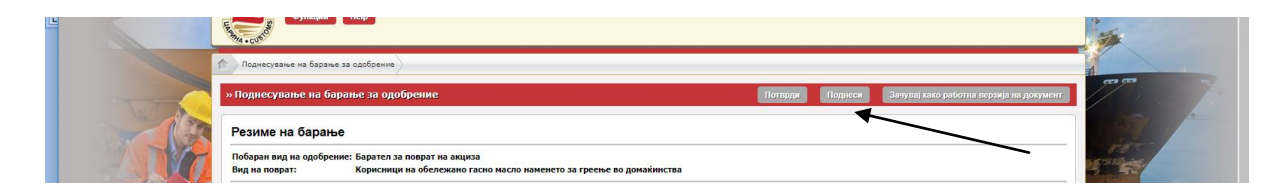

- Се појавува порака дека барањето е поднесено

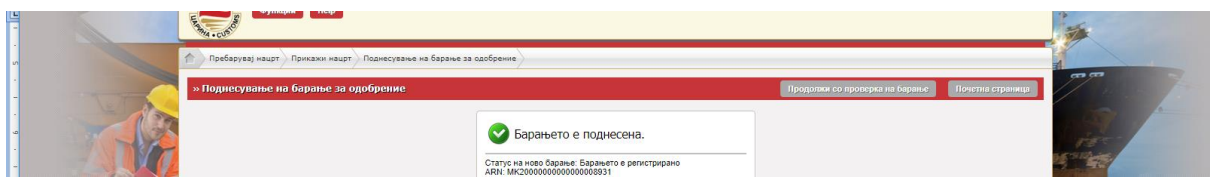

### **III. ИЗМЕНА ИЛИ ОТКАЖУВАЊЕ НА БАРАЊЕ**

- Во МЕОС, во делот Управување со одобренија се кликнува на Пребарувај барања.

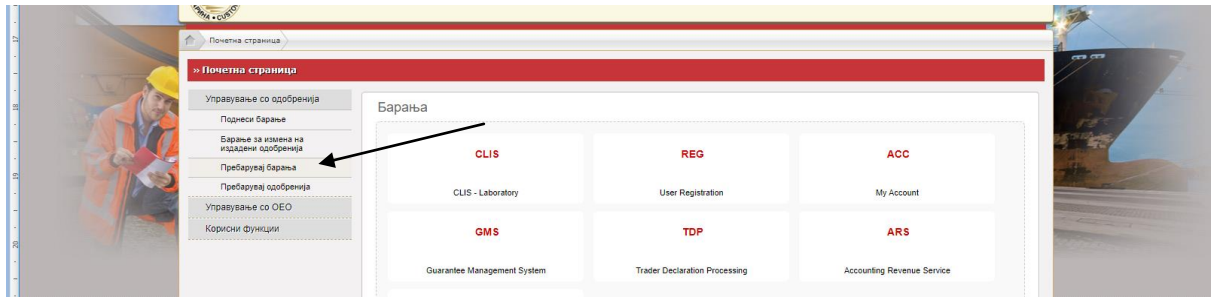

- Во паѓачкото мени кај Вид на барање се одбира со клик Барател за поврат на акциза

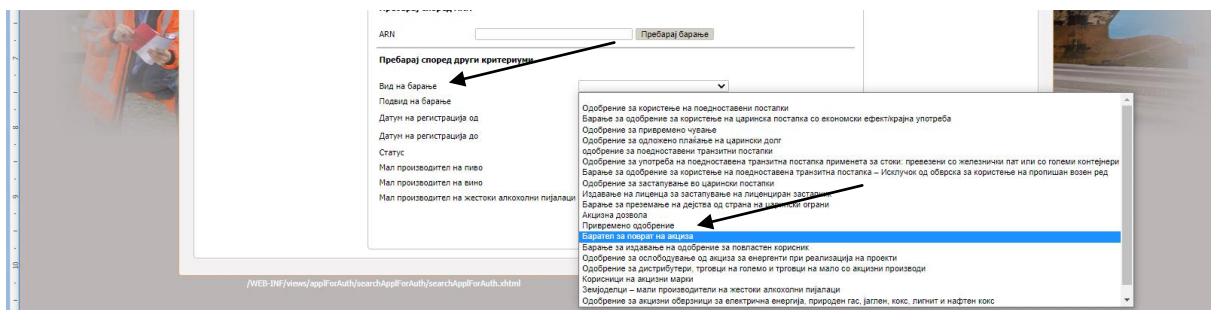

По одбирањето на видот на барање, се кликнува на пребарај

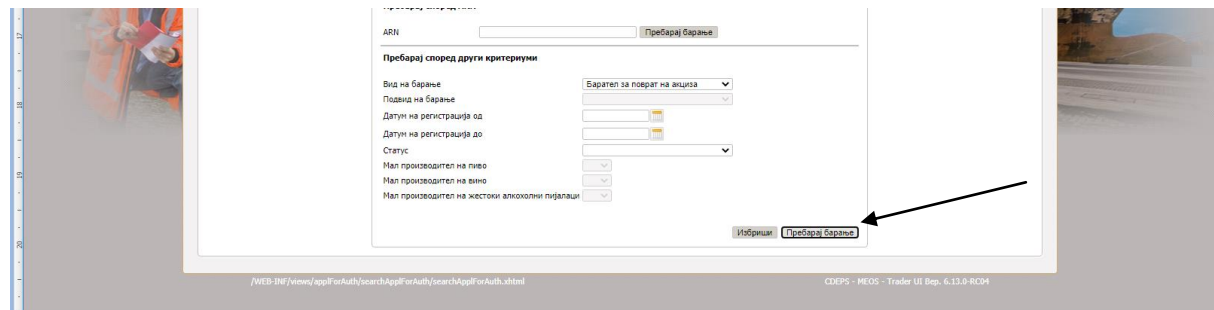

- На листата каде се прикажува барањето, се одбира линкот Приказ.

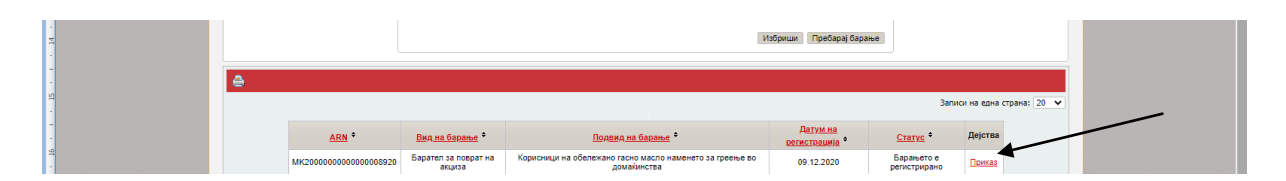

- Се отвора работната површина од барањето, и во полето Дејства се одбира Барање за измена на барањето или Барање за поништување (откажување) на барањето.

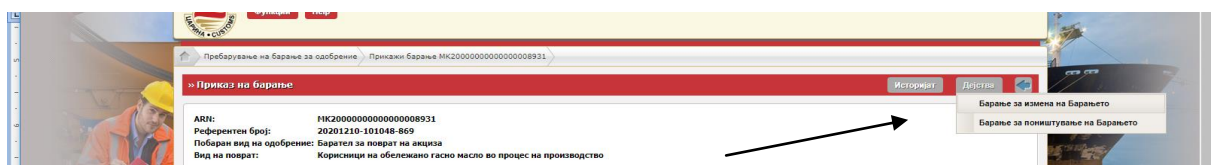

Доколку се одбира Барање за измена, на работната површина се врши потребната измена или дополнување на барањето

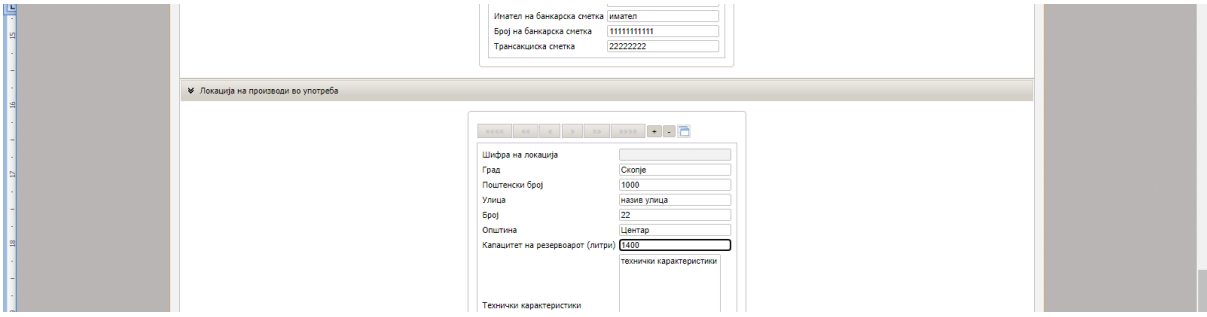

- Следен чекор е да се кликне на Поднеси после кое се појавува следниот екран

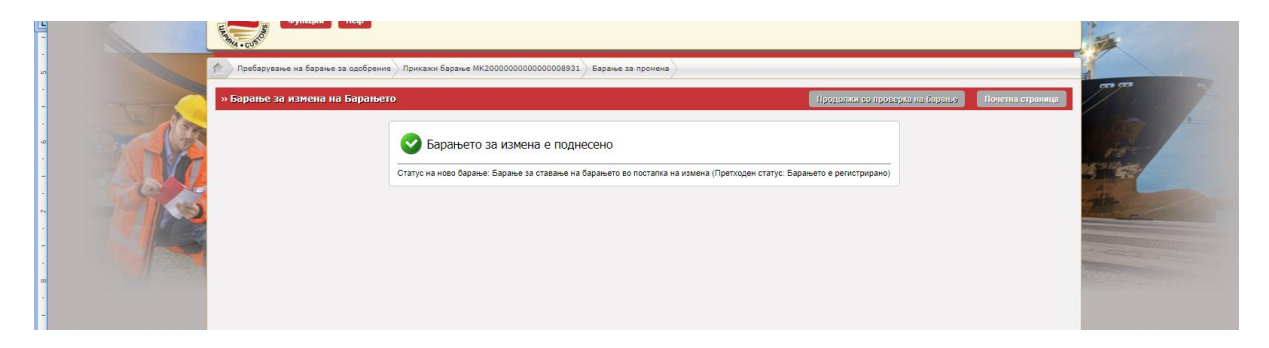

- Барањето добива статус Барање за ставање на барањето во постапка на измена

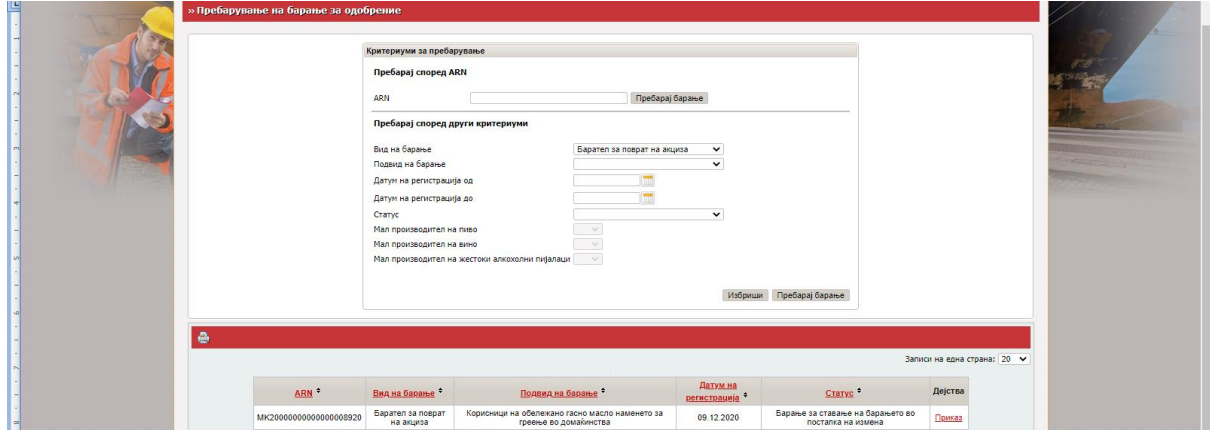

- Откако царинскиот службеник ќе ја прифати бараната измена, барањето повторно добива статус Барањето е регистрирано.

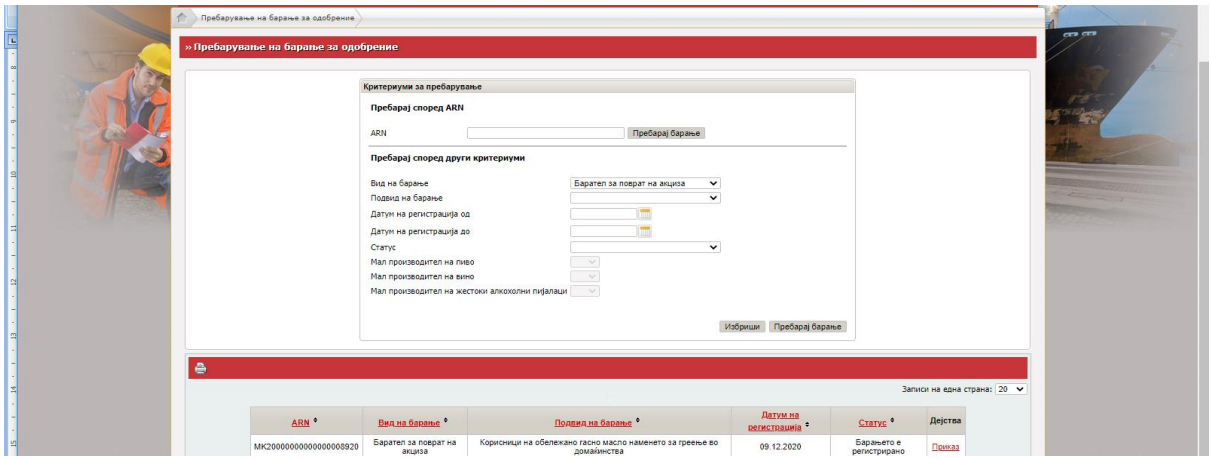

## **IV. ПРОВЕРКА НА СТАТУС НА БАРАЊЕ**

- Во МЕОС, во делот Управување со одобренија се кликнува на Пребарувај барања.

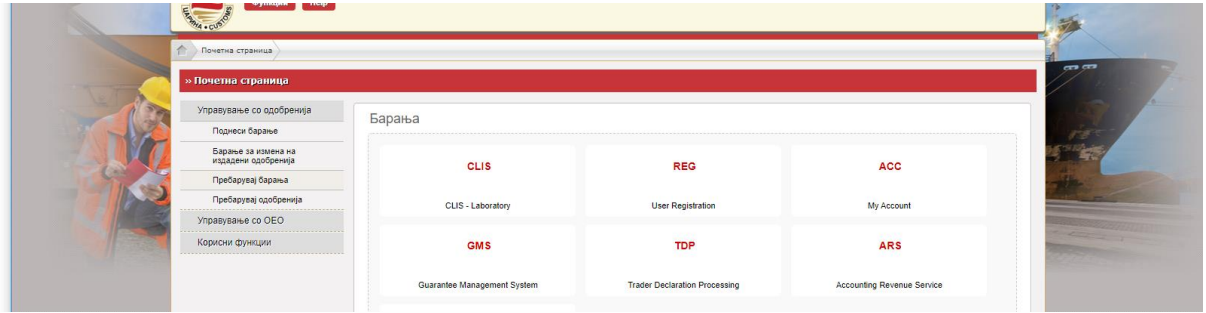

- Во паѓачкото мени кај Вид на барање се одбира со клик Барател за поврат на акциза

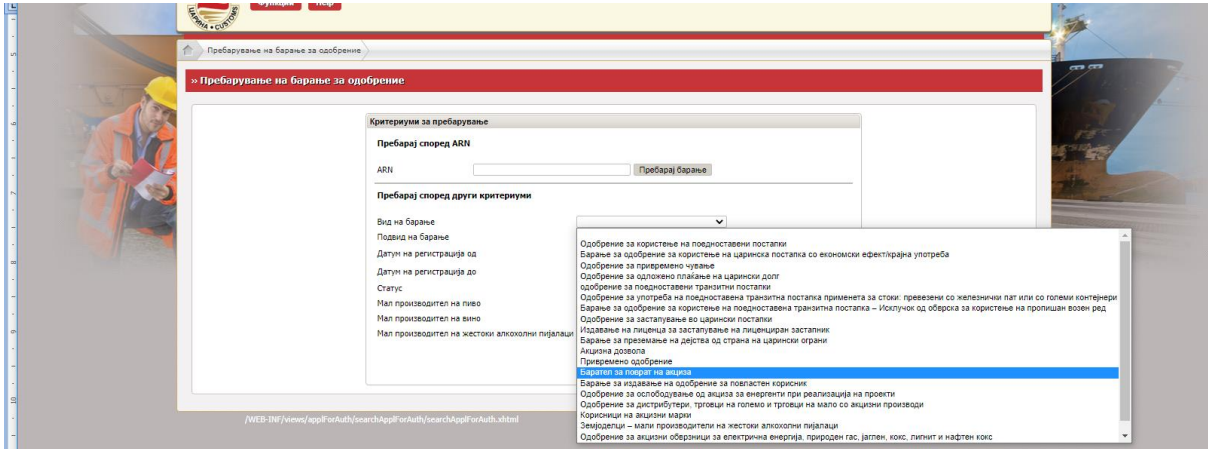

- По одбирањето на видот на барање, се кликнува на Пребарај барање

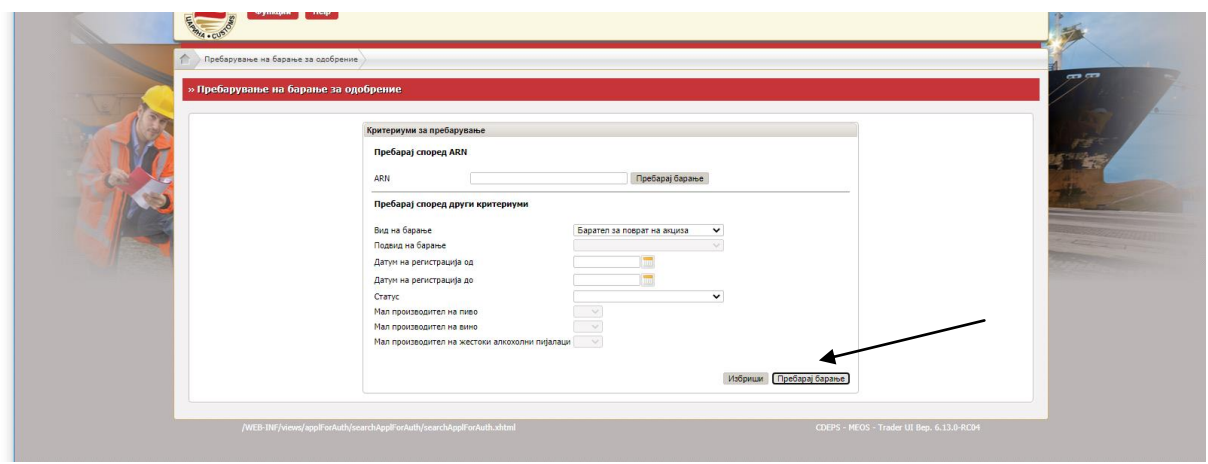

- Се појавува листа со поднесени сите видови и подвидови на барања и статус на истите

Статус Регистрирано има барањето кое е поднесено во МЕОС а кое не е во постапка на одобрување или измена

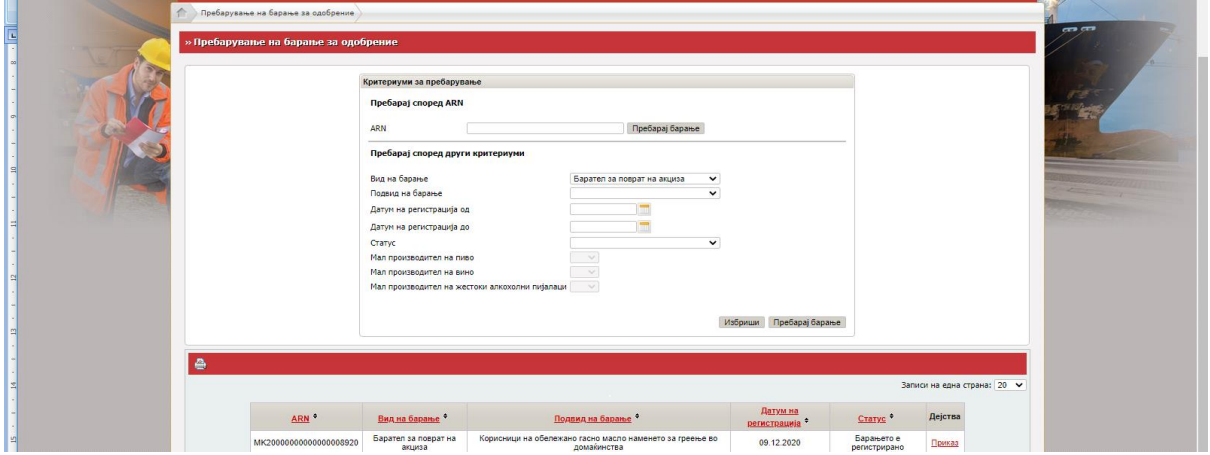

- Доколку при обработка на барањето се констатираат одредени неправилности во самото барањето или недоставени документи, царинскиот службеник става забелешка во барањето и барањето добива статус Побарани се дополнителни податоци.

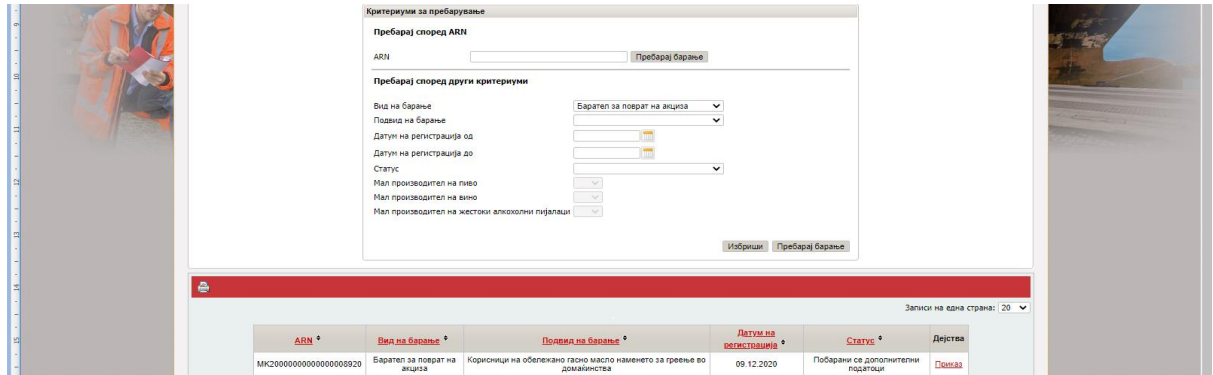

- За да се видат забелешките, се кликнува на Приказ, по што се отвора барањето. Следен чекор е да се кликне на Историјат

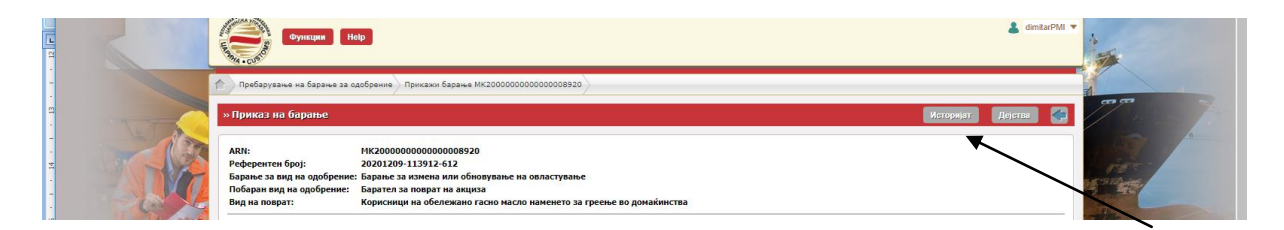

- По одбирање на Историјат се појавува следниот екран. Се кликнува на Приказ кај статусот Побарани се дополнителни податоци

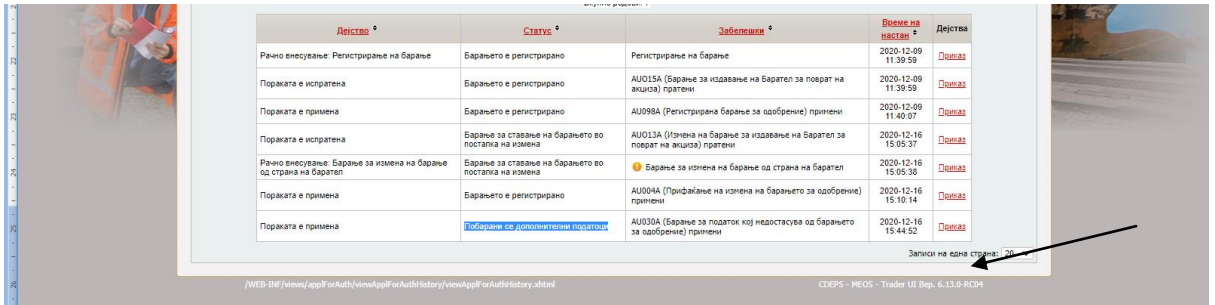

Се појавува барањето со дополнителни табови како на сликата поддолу.

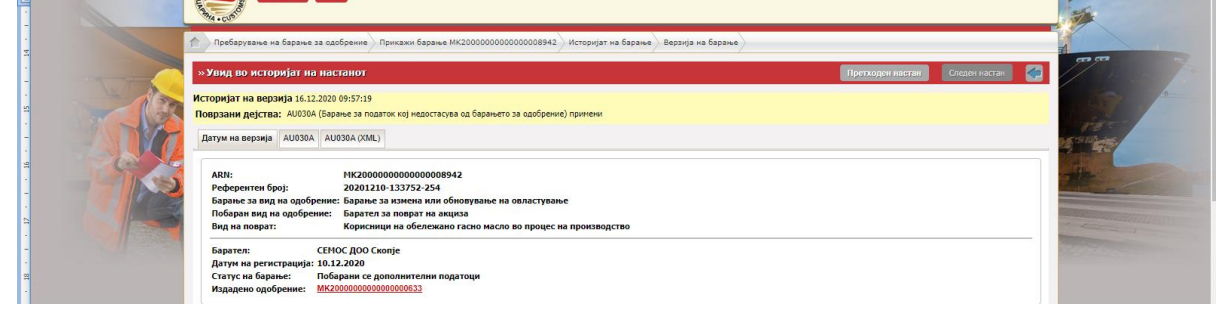

За да се видат забелешките, се кликнува на вториот таб AU030A каде се прикажани бараните податоци

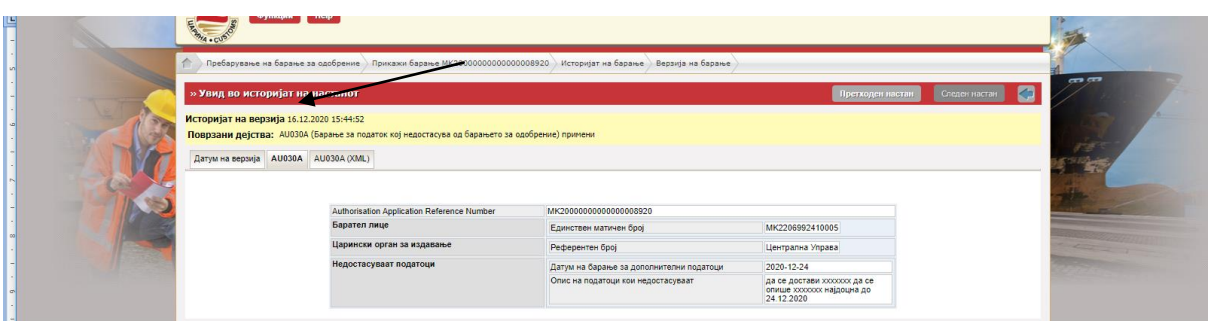

Доколку се потребни измени во барањето, во тој случај се пристапува кон измена на барањето (опишана постапка за измена во насоката)

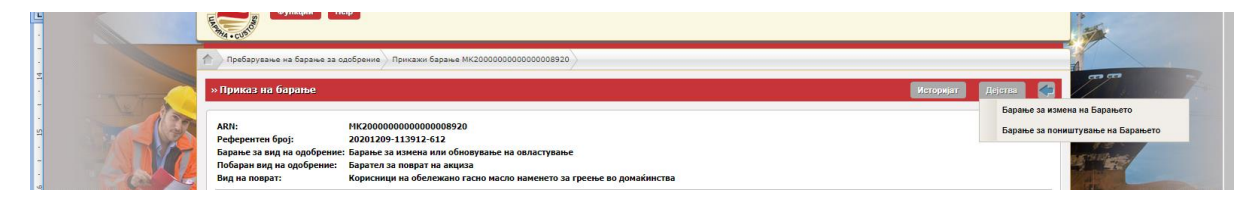

- Барањето во постапка на обработка со придружните документи менува статус од "Регистрирано" во "Прифатено","Предлог за одобрување" и "Одобрено" кое е конечна позитивна одлука по барањето.

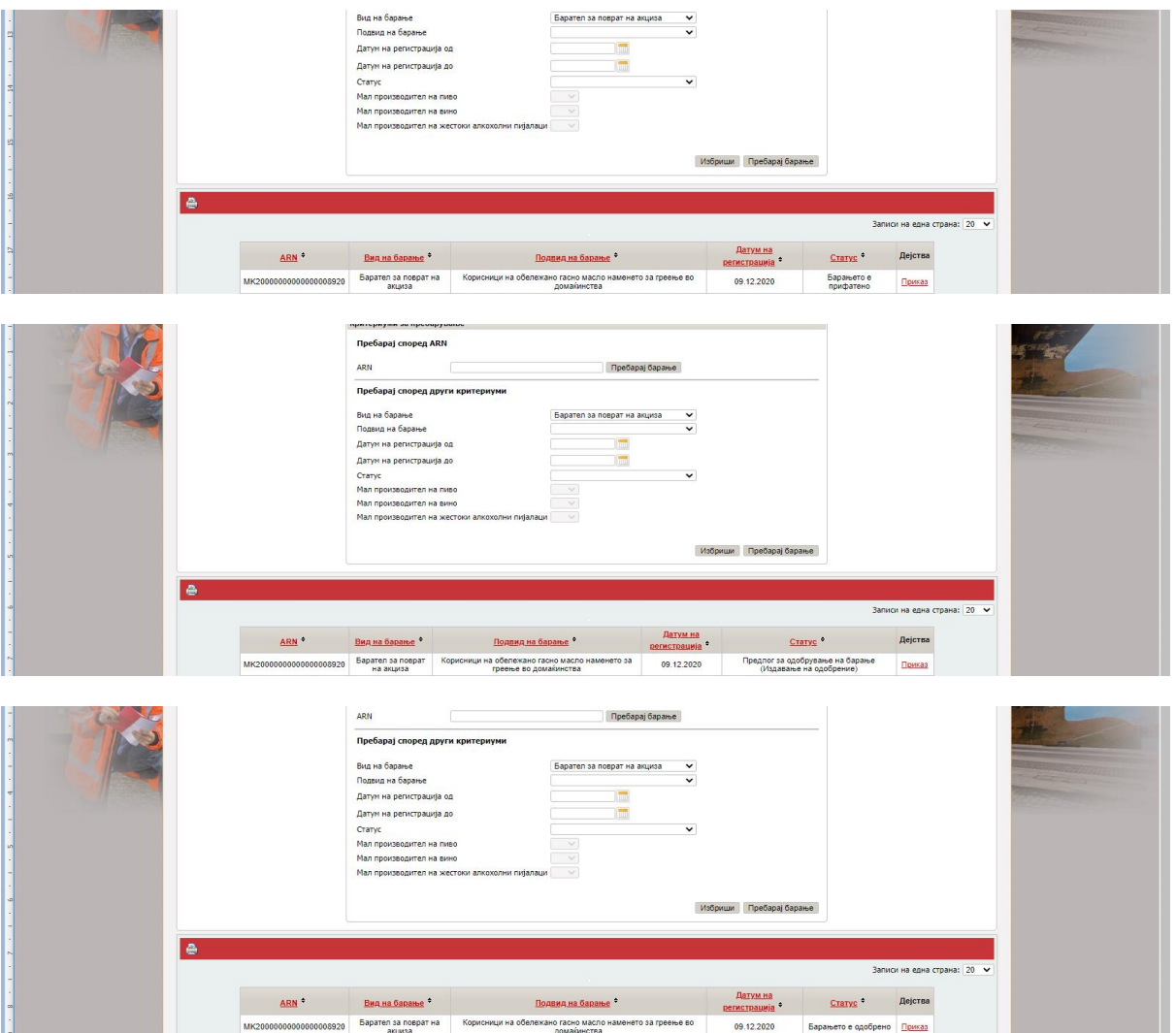

- Конечни негативни одлуки по барањето добиваат статус "Барањето е одбиено" или "Барањето е откажано".

## **V.** УПОТРЕБА НА НАЦРТ (DRAFT) НА БАРАЊЕ

- Во случај на потреба од прекин на пополнување на барањето пред истото да се поднесе, истото може да се зачува како нацрт. Се кликнува на Зачувај како работна везрија на документ.

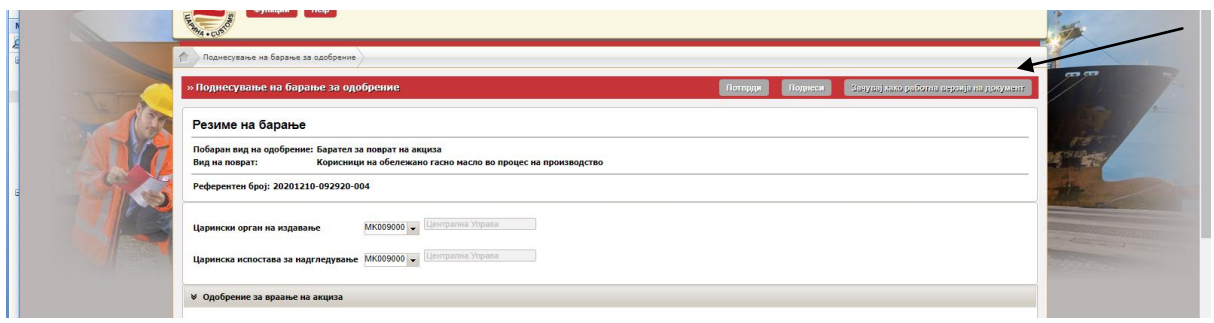

- Се појавува следната површина, во полето се впишува назив на нацртото за полесно пребарување и с екликнува на Зачувај.

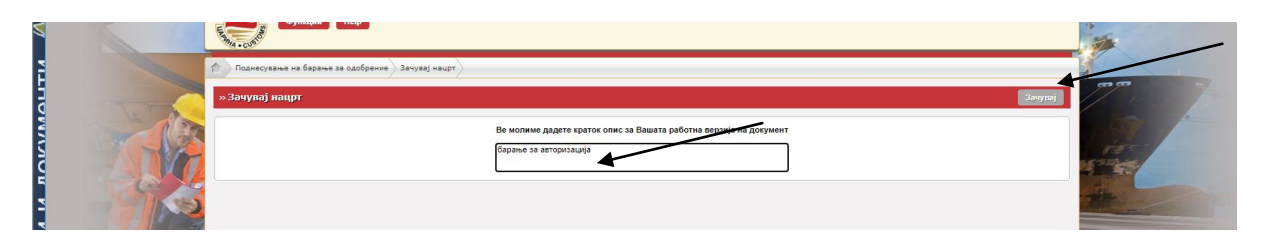

- За продолжување со пополнување на барањето, по најва во СОЦДАД и влез во МЕОС, во менито Функции, кај Управување со одобренија се кликнува на Пребарување на нацрт

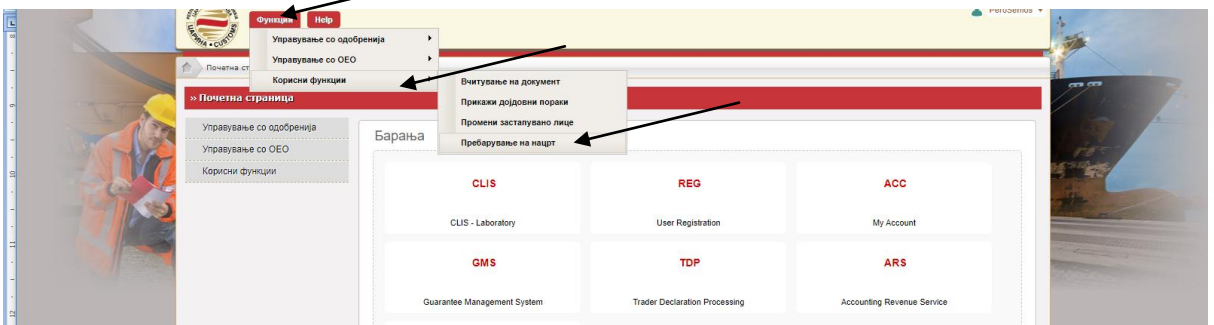

Се појавува нова површина. Со одбирање на датум на креирање и се кликнува Пребарај.

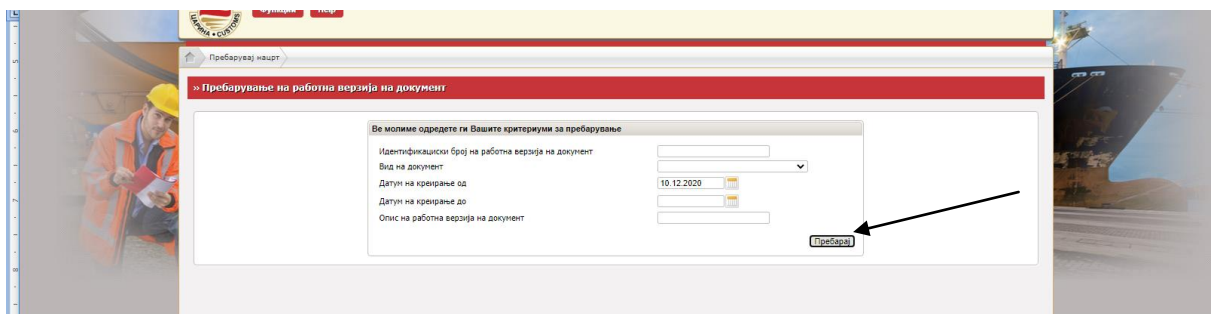

Се појавуваат зачуваните нацрти и се кликнува на Приказ/Избриши

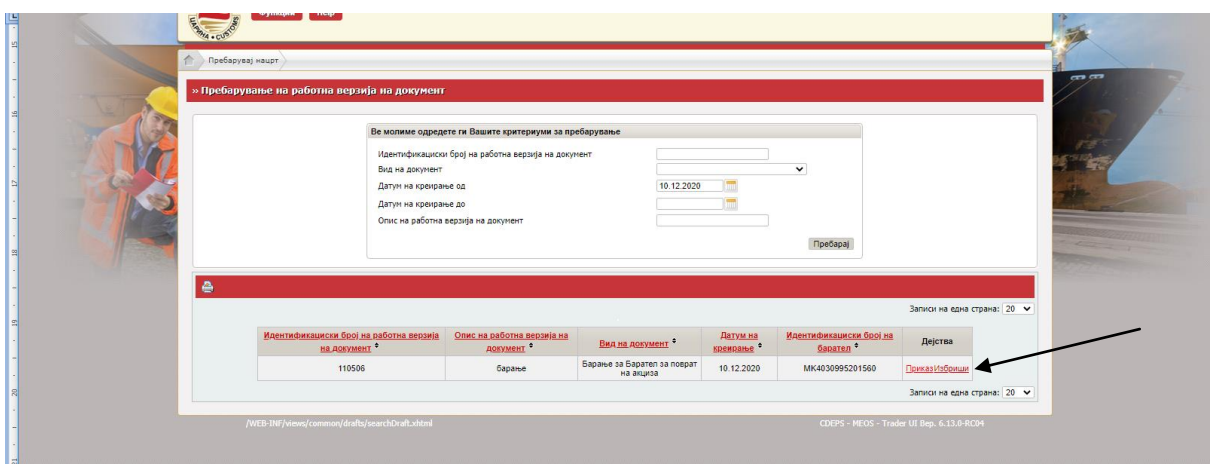

- Се отвора барањето и се кликнува на Продолжи со уредување на работна верзија на документот.

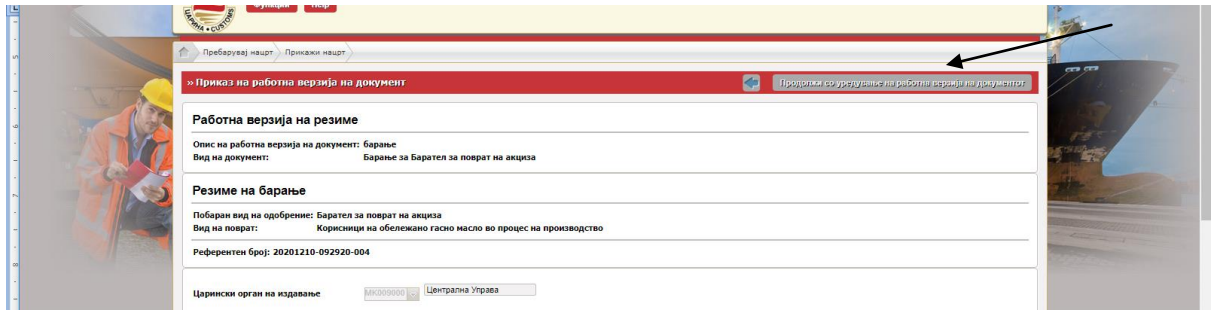

## **VI. ПОДНЕСУВАЊЕ БАРАЊЕ ЗА ИЗМЕНА НА ИЗДАДЕНО ОДОБРЕНИЕ**

- Во МЕОС, во Управување со одобренија, се одбира линкот "Барање за измена на издадени одобренија"

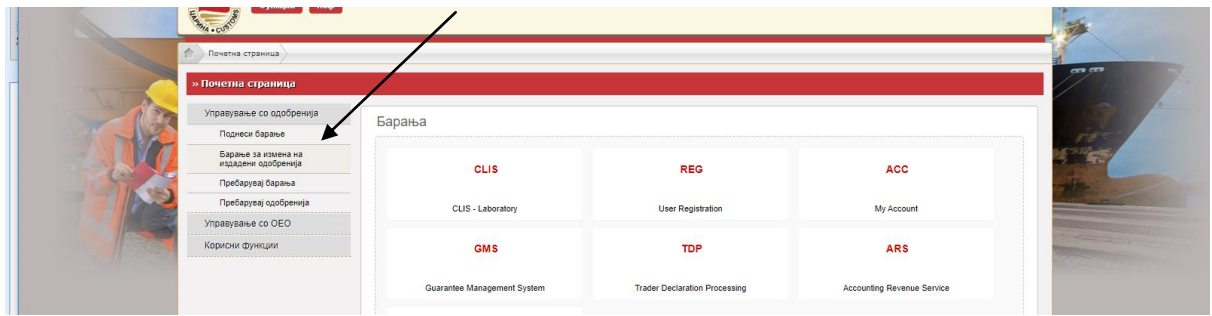

- Во вид на одобрение во паѓачкото мени се одбира "Барател за поврат на акциза"

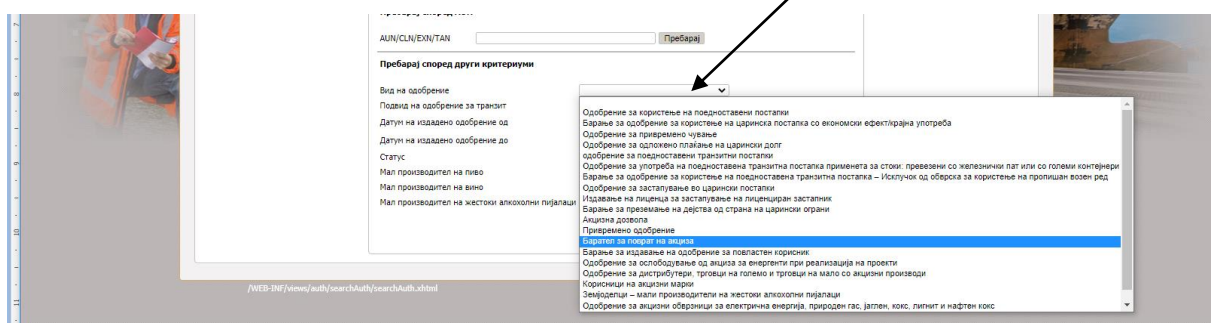

- По одбирање на видот на одобрение, се кликнува на Пребарај

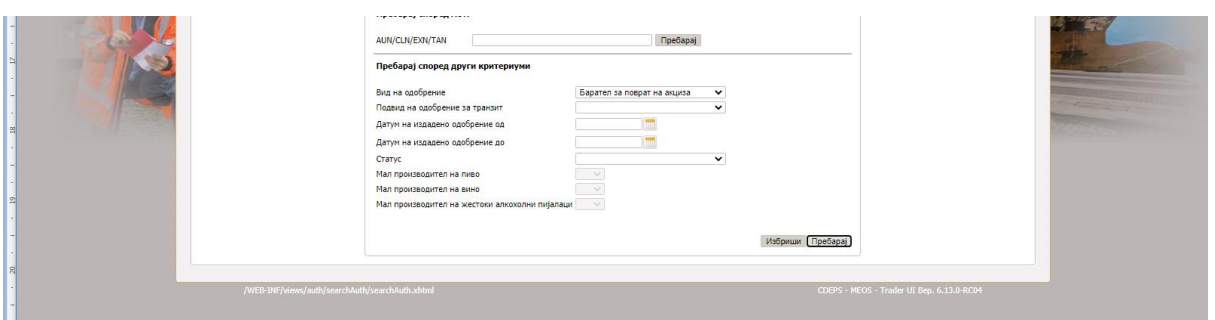

- Се појавува листата каде е прикажано одобрението и се одбира линкот "Избери"

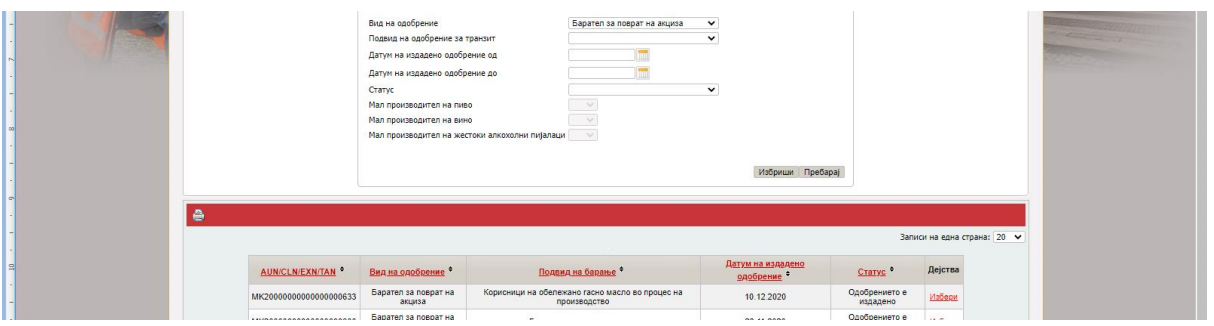

- Се појавува работната површина на издаденото одобрение во која може да се дополнува, брише, менува итн., а потоа постапката со Потврди и Поднеси е иста како и на прво поднесено барање.

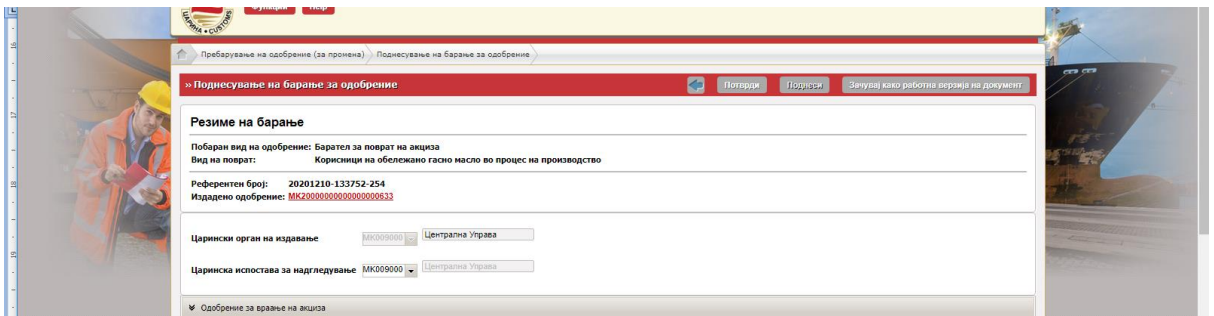

- По поднесеното барање за измена, барањето добива статус Поднесено

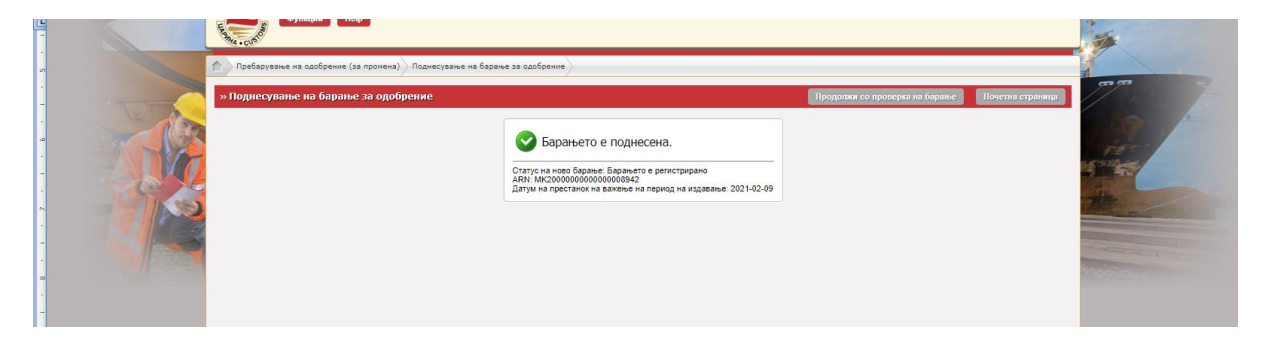